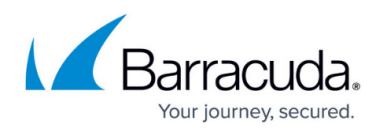

# **How to Configure an xDSL WAN Connection with an Internal DSL Modem in Bridge Mode**

<https://campus.barracuda.com/doc/96026004/>

In Bridge Mode, your firewall is connected to your ISP through the WAN1 interface of the DSL modem. The firewall initiates the xDSL connection. The public IP address is set via DHCP on the ppp1 interface.

## **Step 1. (optional) Change IP of Built-In DSL Modem**

If the IP address 192.168.1.1 is already used in your internal network, change the IP to another unused address.

- 1. Change the IP address in **Barracuda DSL Modem** table to avoid multiple usage of the same IP address.
- 2. In the **DSL Modem Internal IP Address** list, enter a different IP address, e.g., 10.0.0.1 **Barracuda DSL Modem**

DSL Modem Internal IP Address

192.168.1.1 Ēŀ

- 3. Click **Send Changes** and **Activate**.
- 4. Go to **CONTROL > Box**.
- 5. In the left menu, expand the **Network** section and click **Activate new network configuration**.
- 6. Click **Failsafe**.

### **Step 2. Configure xDSL Connection**

Set the xDSL connection according to the connection settings of your ISP provider.

- 1. Go to **CONFIGURATION > Configuration Tree > Box > Network**.
- 2. In the left menu, select **xDSL/DHCP**.
- 3. Click **Lock**.
- 4. Change settings for the **Barracuda DSL Modem** section:
	- **DSL Mode** Select **Bridge Mode**.
	- **DSL DSL/WAN1 Interface** Select enable.
- 5. Next to the **DSL DSL/WAN1 Settings,** click **Set**.

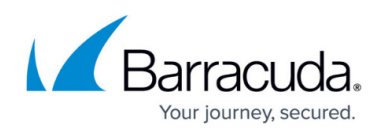

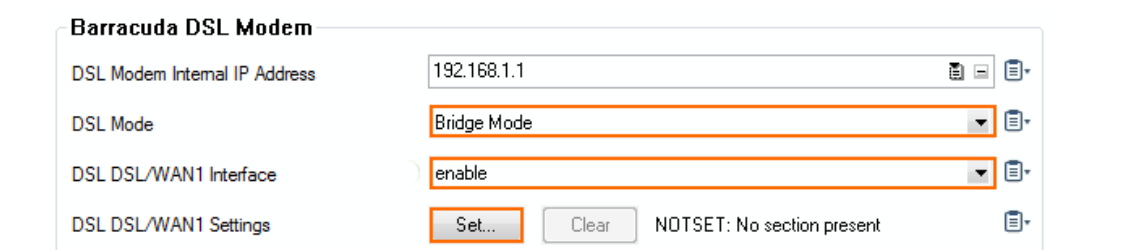

- 6. Configure the **General Properties.**
- 7. From the **Connection Type** list, select **ADSL** or **VDSL**.
- 8. **(optional) Configure VLAN**.
	- **VLAN** Select **Enable**.
	- **VLAN ID** Enter the VLAN ID according to the connection settings of your DSL provider.
	- **Priority** Enter the priority according to the connection settings of your DSL provider.
	- **MTU** Enter the MTU value according to the connection settings of your DSL provider. **General Pronerties**

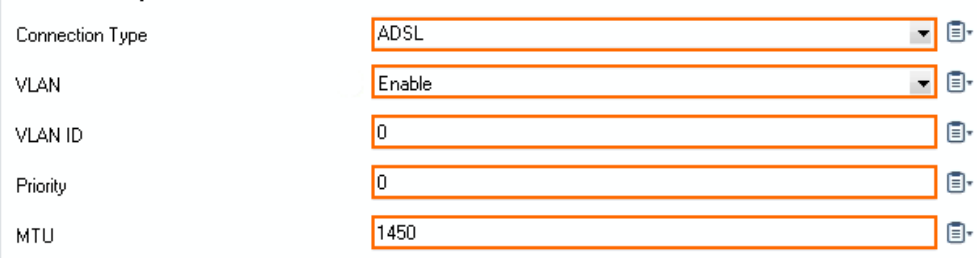

- 9. **(ADSL only)** Change settings in **xDSL Properties** table.
	- **Protocol** From the list, select **PPPoE** or **PPPoA** according to the connection settings of your DSL provider.
	- **VCI** Enter the value for VCI according to the connection settings of your DSL provider.
	- **VPI** Enter the value for VPI according to the connection settings of your DSL provider.
	- **Encapsulation** Enter the value for Encapsulation according to the connection settings of your DSL provider.
	- **Modulation** Enter the value for Modulation according to the connection settings of your DSL provider.

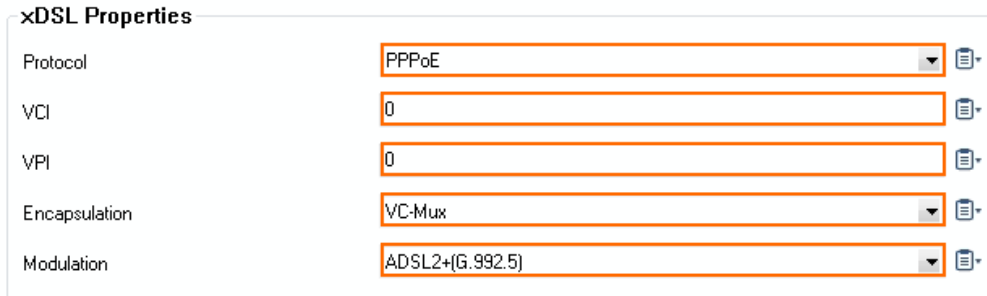

- 10. Click **OK**.
- 11. Click **Send Changes** and **Activate**.

### **Step 3. Network Activation**

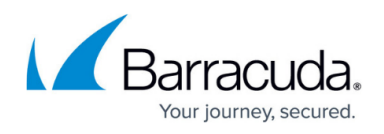

- 1. Go to **CONTROL > Box**.
- 2. In the left menu, expand the **Network** section and click **Activate new network configuration**.
- 3. Click **Failsafe**.

Your are now connected to your xDSL ISP. Go to **CONTROL > Network**. The public IP is now on the ppp1 interface.

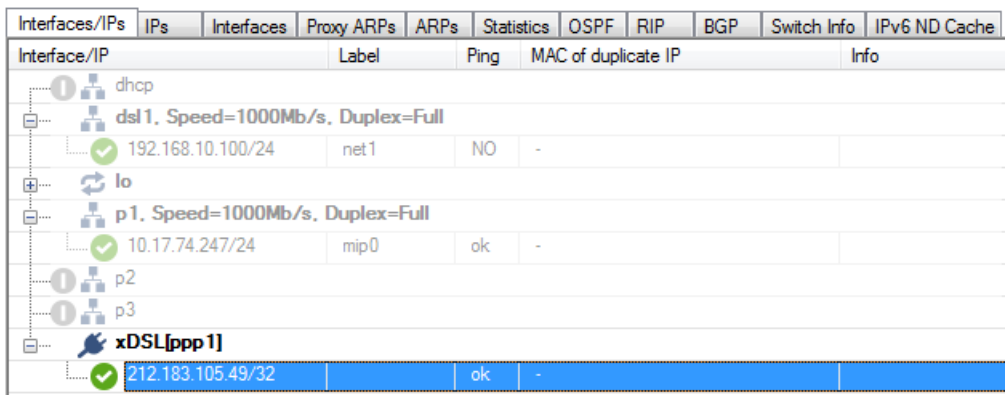

## Barracuda CloudGen Firewall

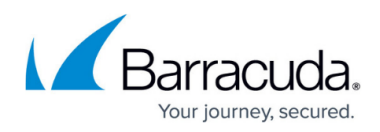

#### **Figures**

- 1. scrn\_shot 01.png
- 2. scrn\_shot 02.png
- 3. scrn\_shot 03.png
- 4. scrn\_shot 04.png
- 5. scrn\_shot 05.png

© Barracuda Networks Inc., 2024 The information contained within this document is confidential and proprietary to Barracuda Networks Inc. No portion of this document may be copied, distributed, publicized or used for other than internal documentary purposes without the written consent of an official representative of Barracuda Networks Inc. All specifications are subject to change without notice. Barracuda Networks Inc. assumes no responsibility for any inaccuracies in this document. Barracuda Networks Inc. reserves the right to change, modify, transfer, or otherwise revise this publication without notice.